- 1. Import gradient colors from Illustrator / PSD / InDesign
- 2. Gradient Ramp
- 3. Layer Style Gradient Overlay

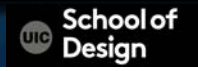

2. Gradient Ramp

Layer > New > Solid

Effects > Generate > Gradient Ramp

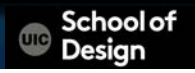

#### Gradient Ramp

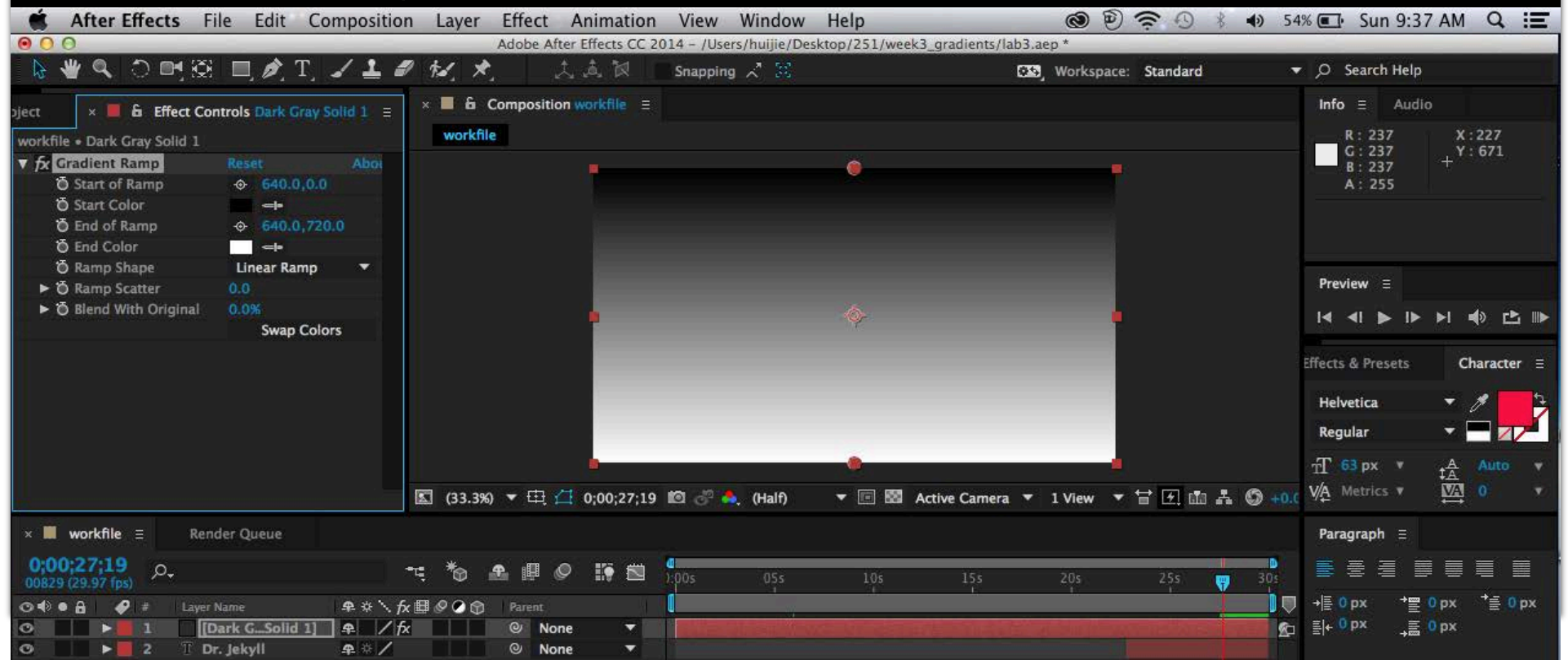

Gradient Ramp

Start of Ramp Positions the start of the gradient mix

End of Ramp

Positions the end of the gradient mix

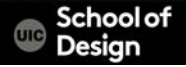

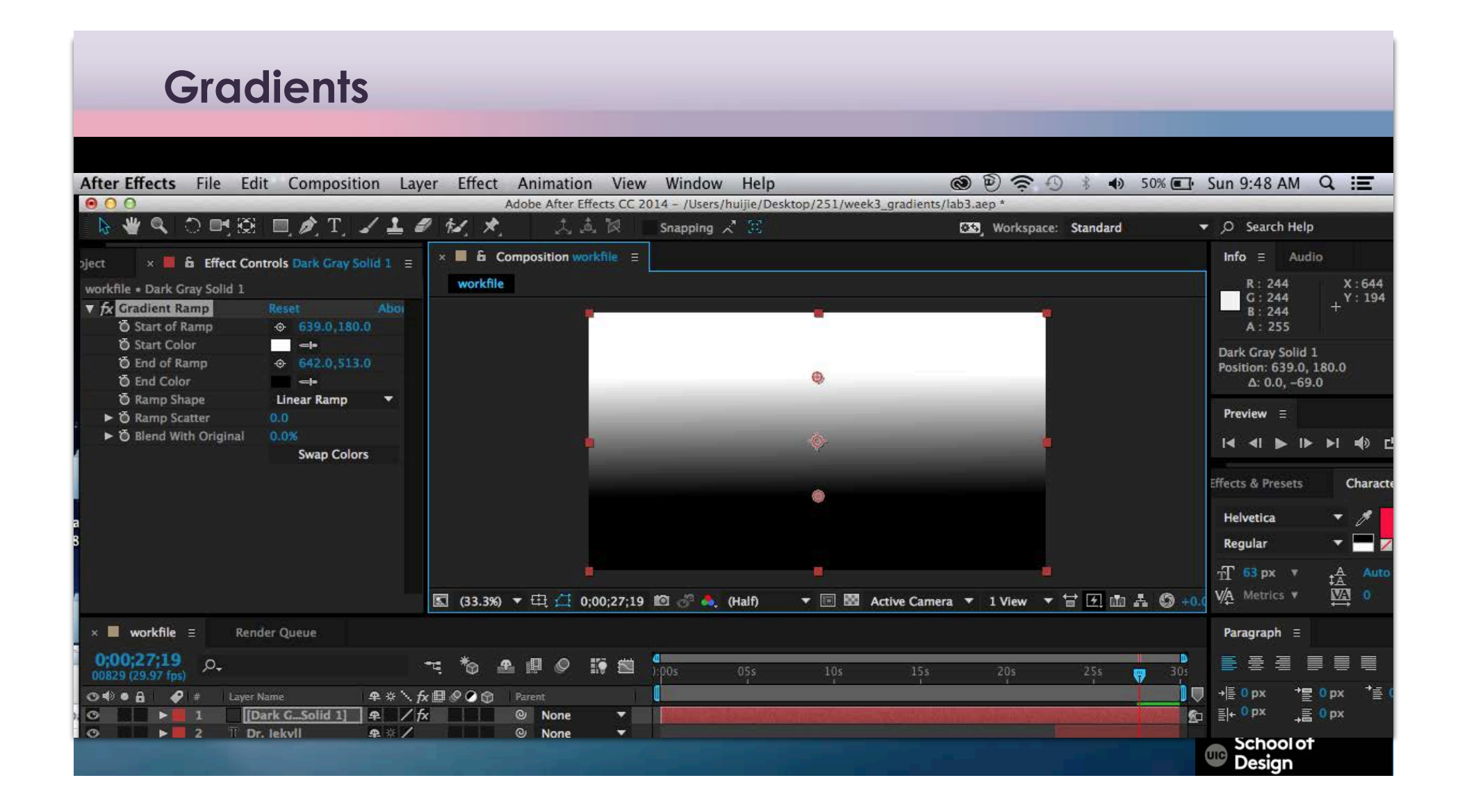

Gradient Ramp

Start Color Start gradient color

End Color End gradient color

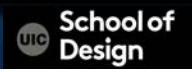

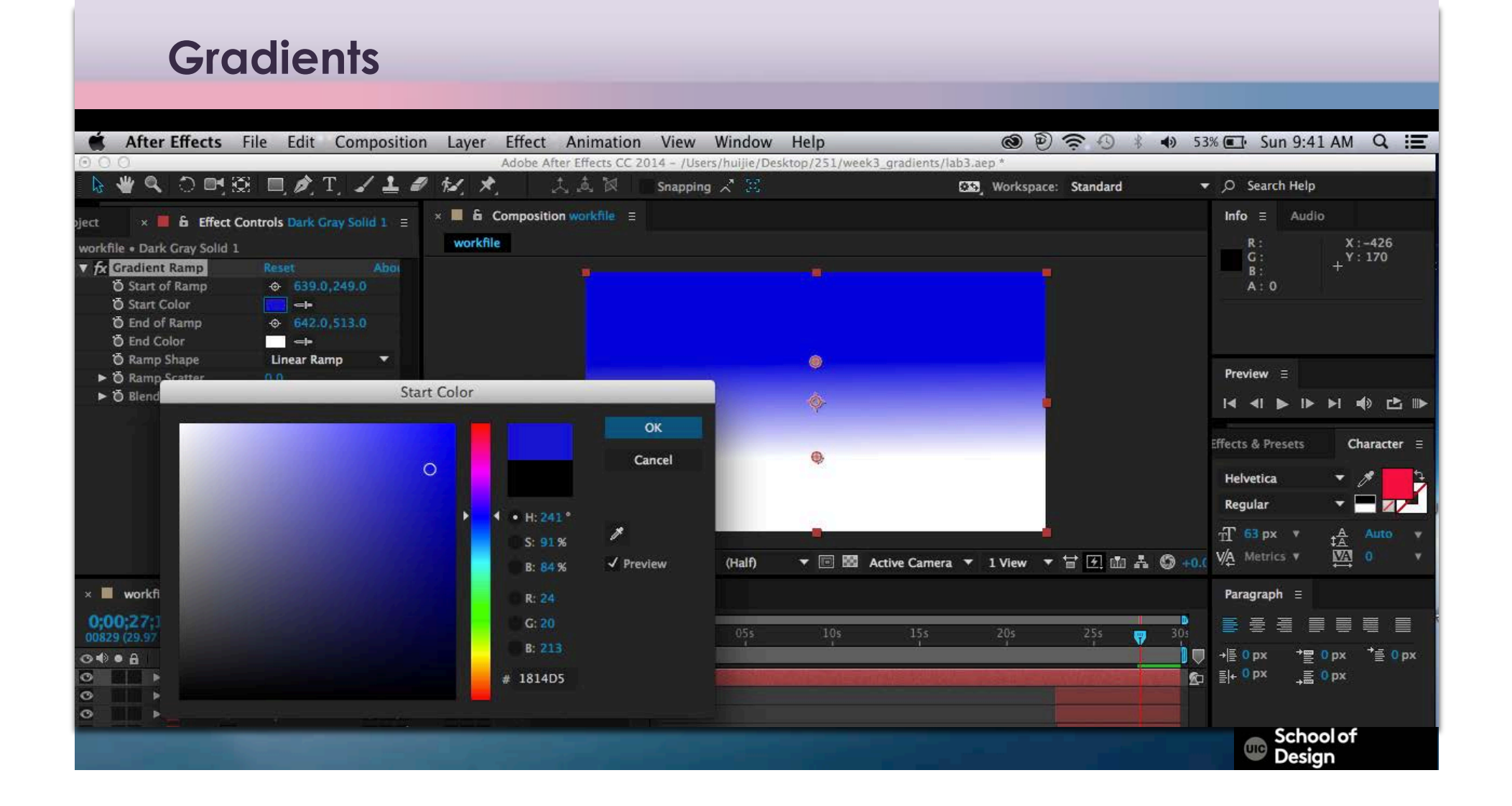

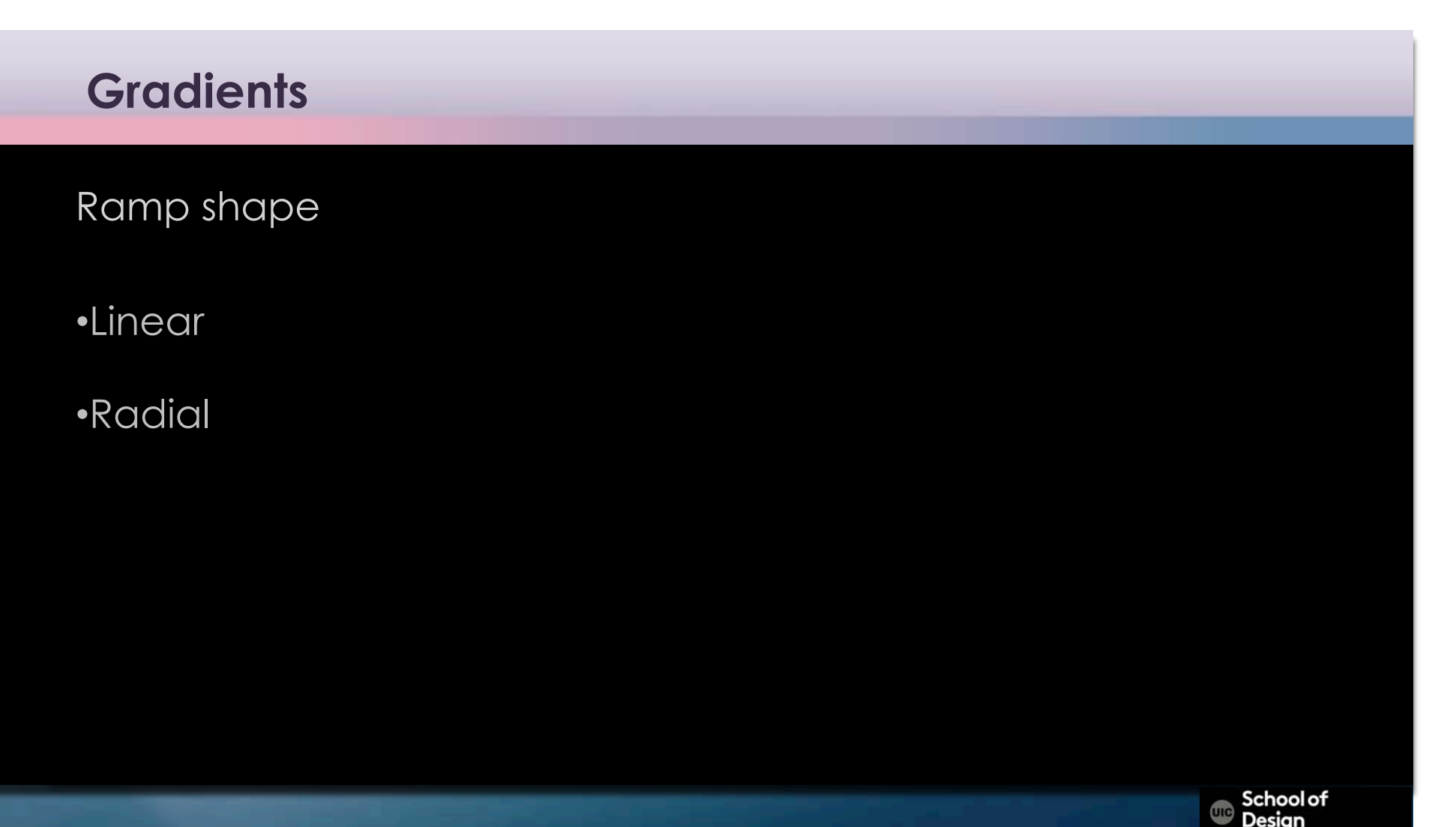

Swap colors

To reverse gradient colors

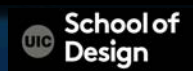

3. Layer Style Gradient Overlay

Layer > New > Solid

Layer > Layer Styles > Gradient Overlay

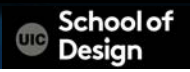

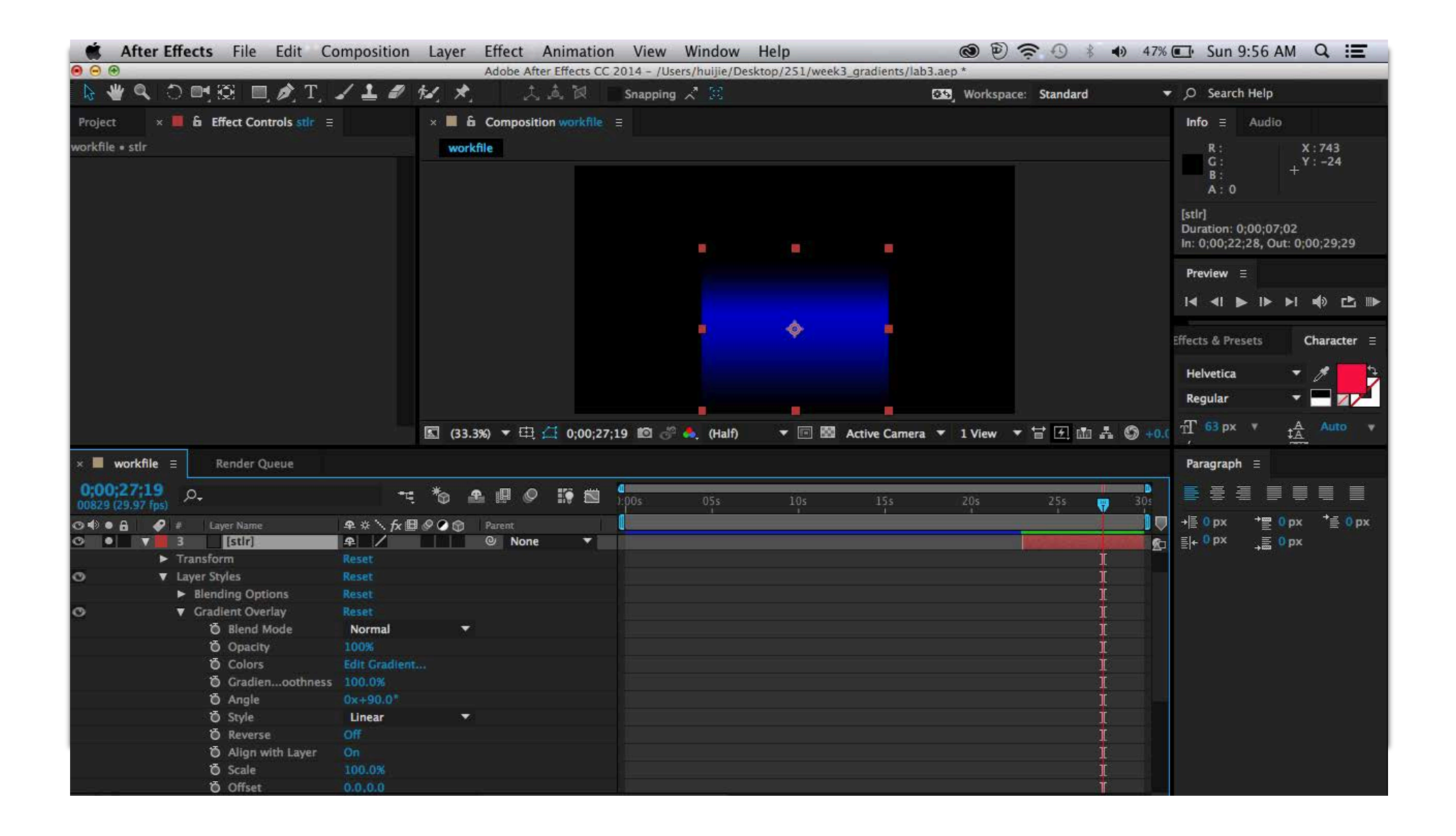

## Style

- Linear
- Radial
- Angle
- Reflected
- Diamond

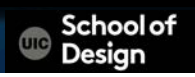

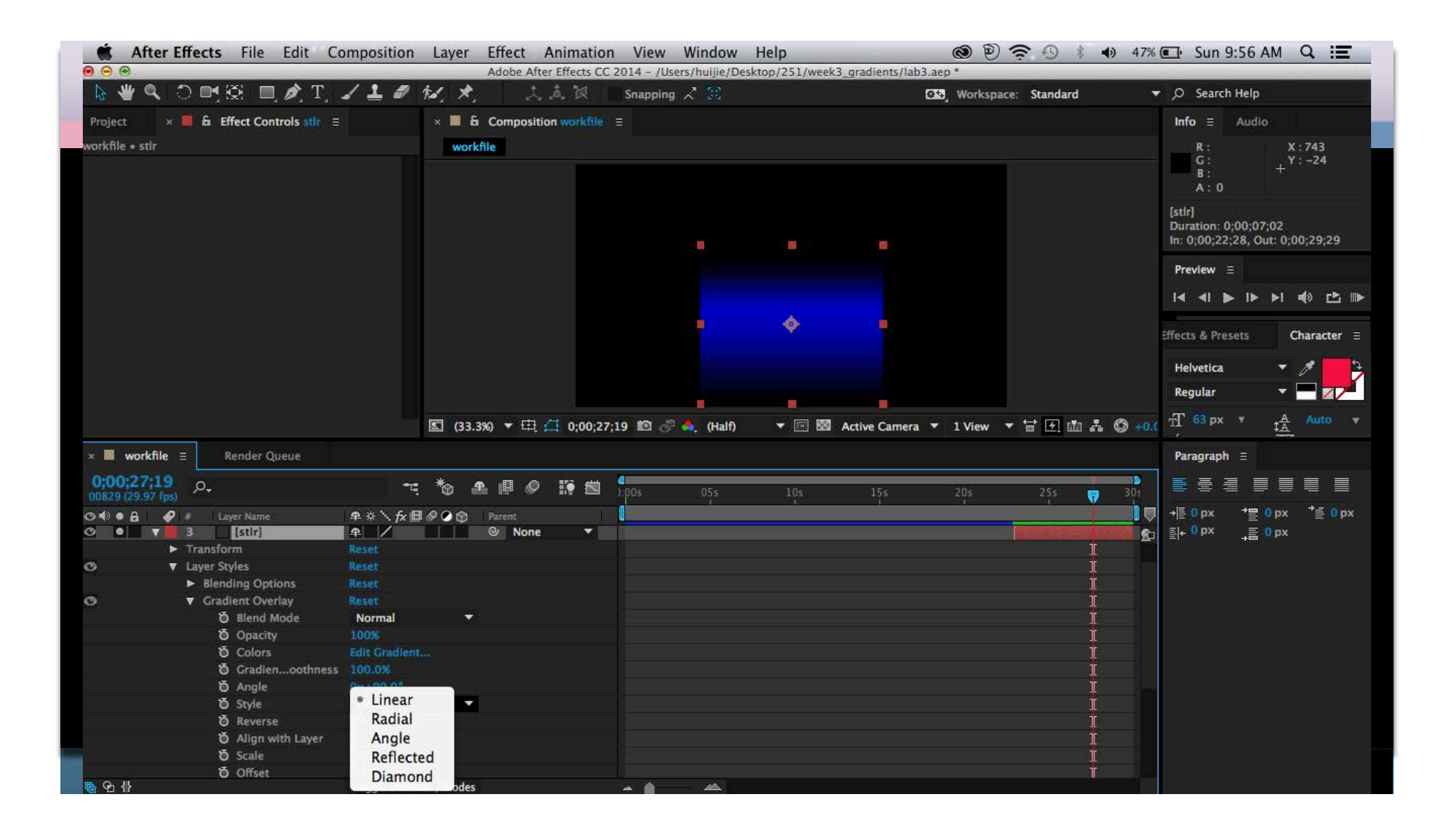

Edit Gradient

to set color stops

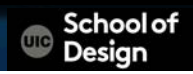

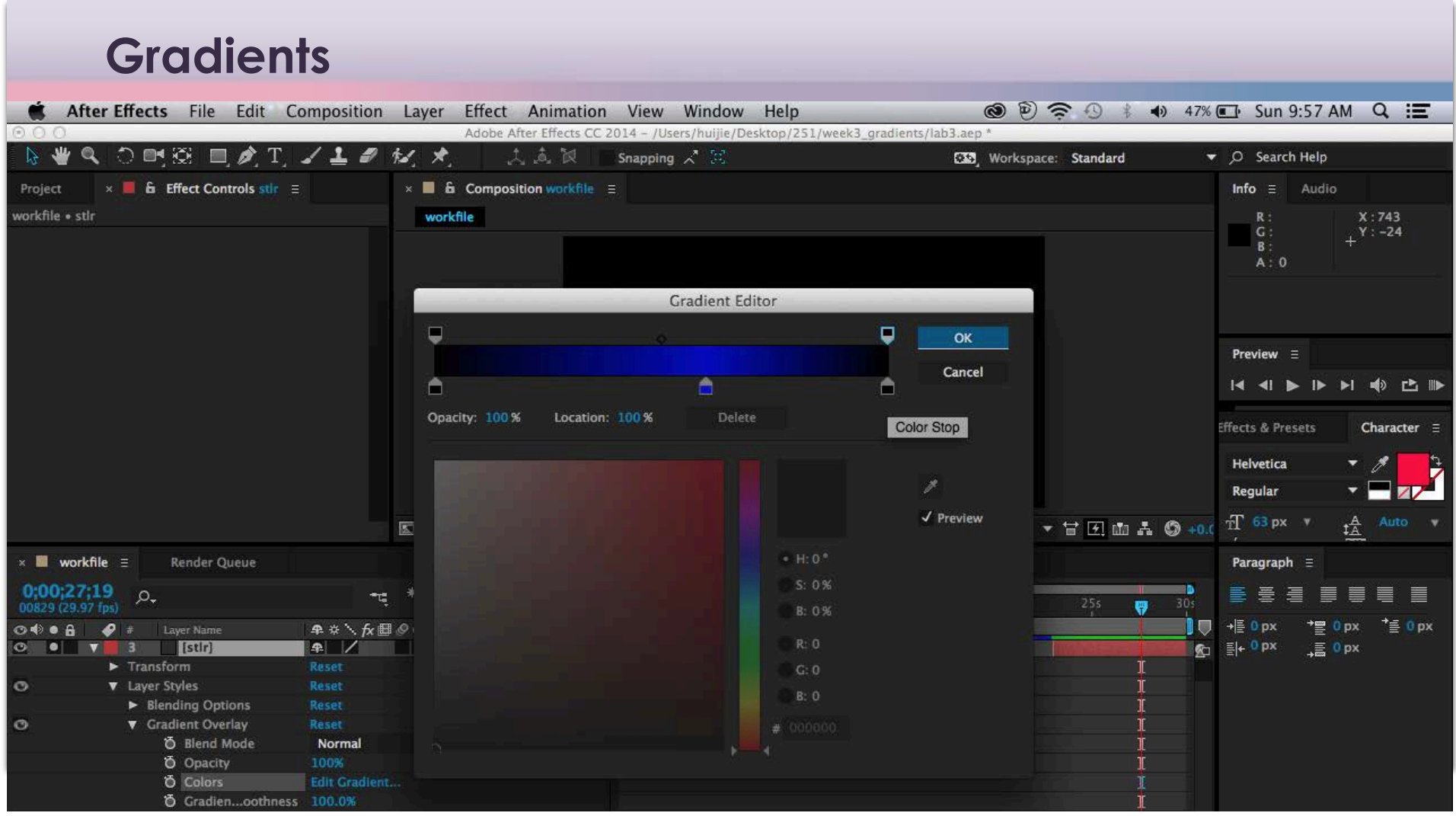

Edit Gradient

multiple color stops

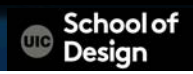

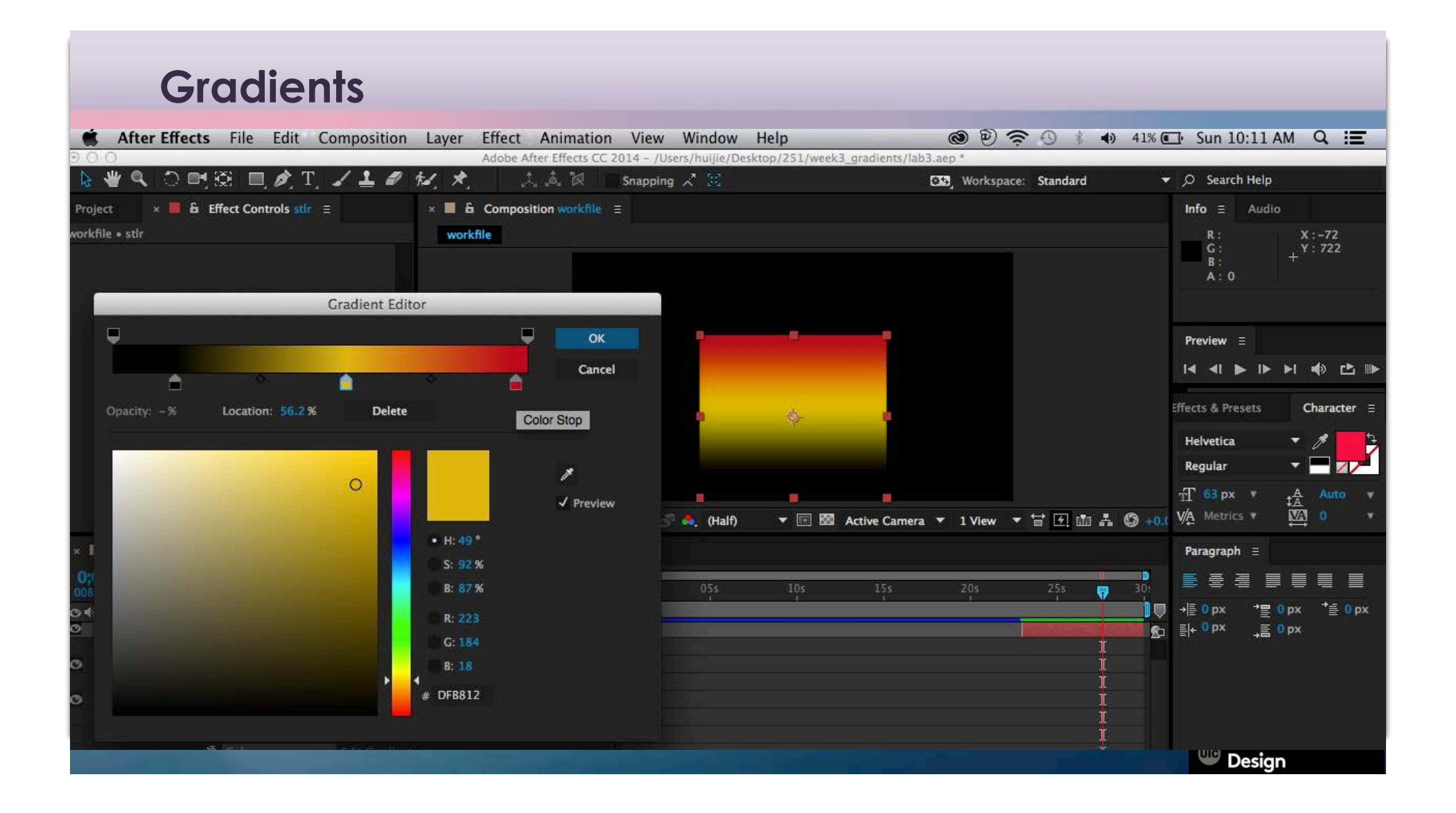

Edit Gradient

to set opacity stops

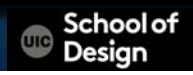

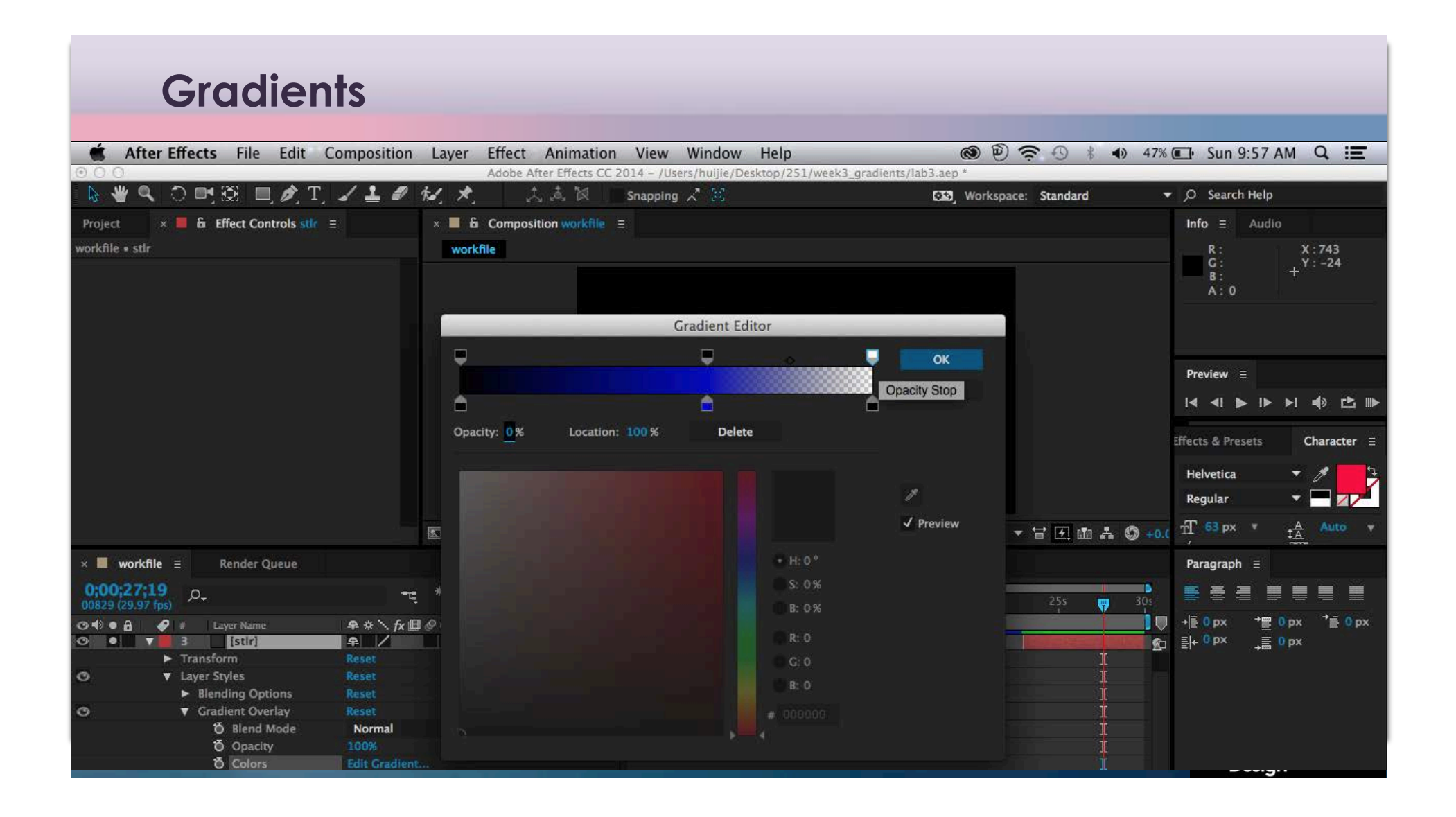

Layer Styles

Blending Options

Advanced blending

Fill Opacity

- 100% default
- 0% to set enable effects

School of<br>Design

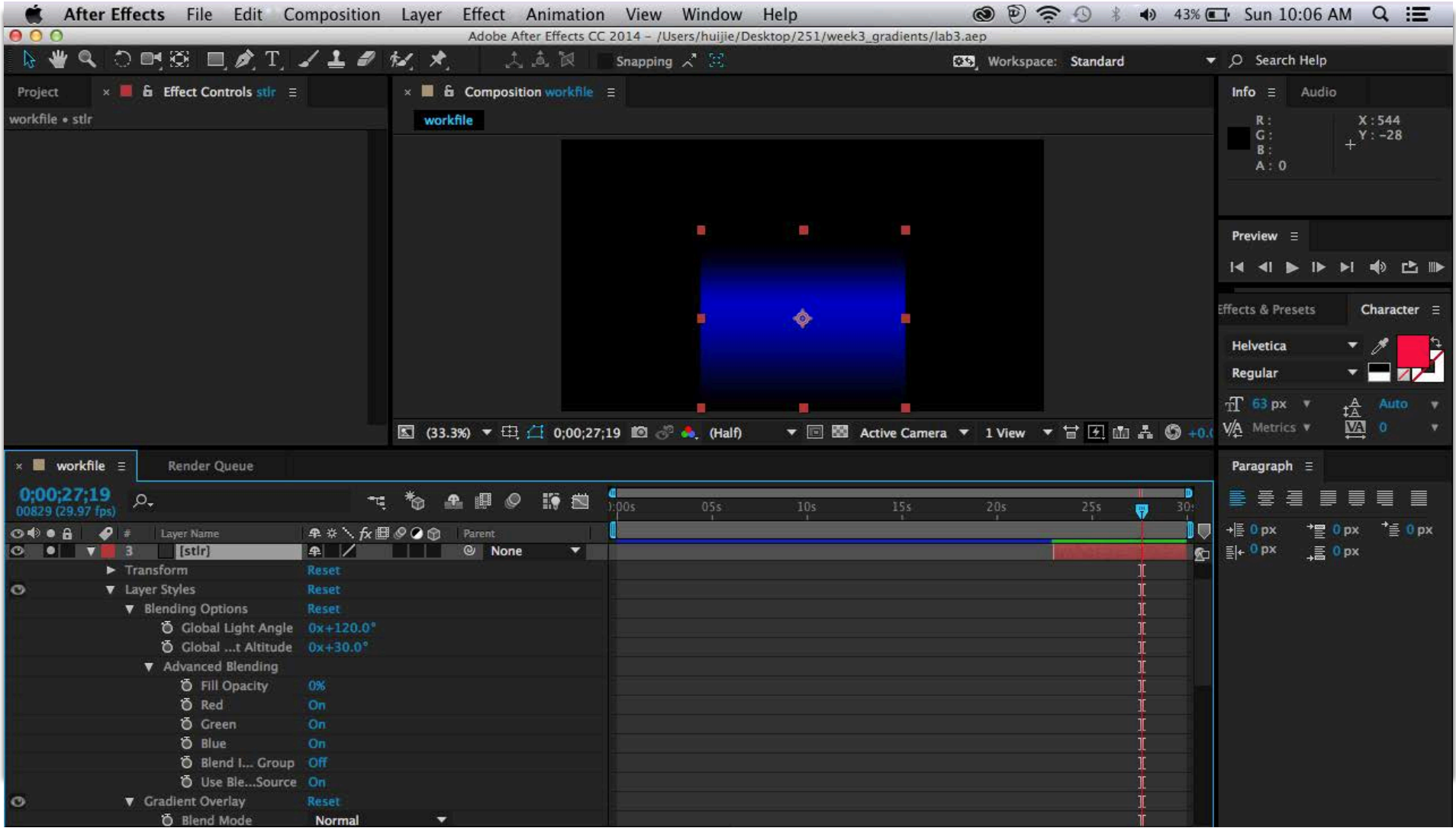

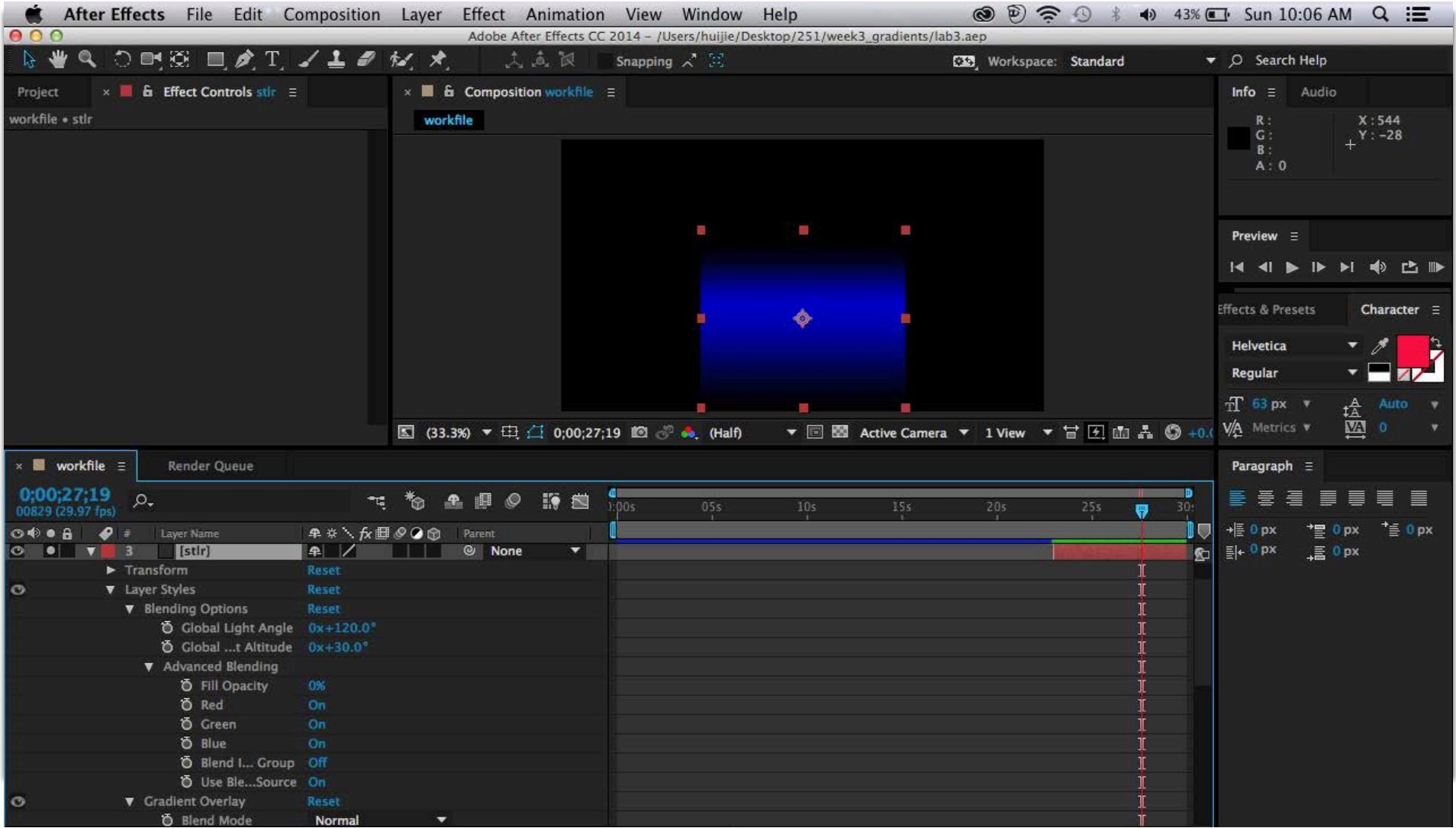